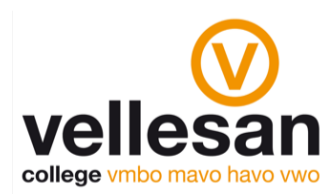

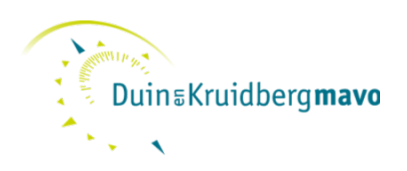

## Cookies instellengen bij gebruik digitaal lesmateriaal.

Het kan voorkomen dat bij de vakken die gebruik maken van de uitgeverij Noordhoff je vanuit Magister 'vast loopt' op een web-pagina waar je moet inloggen. Deze…

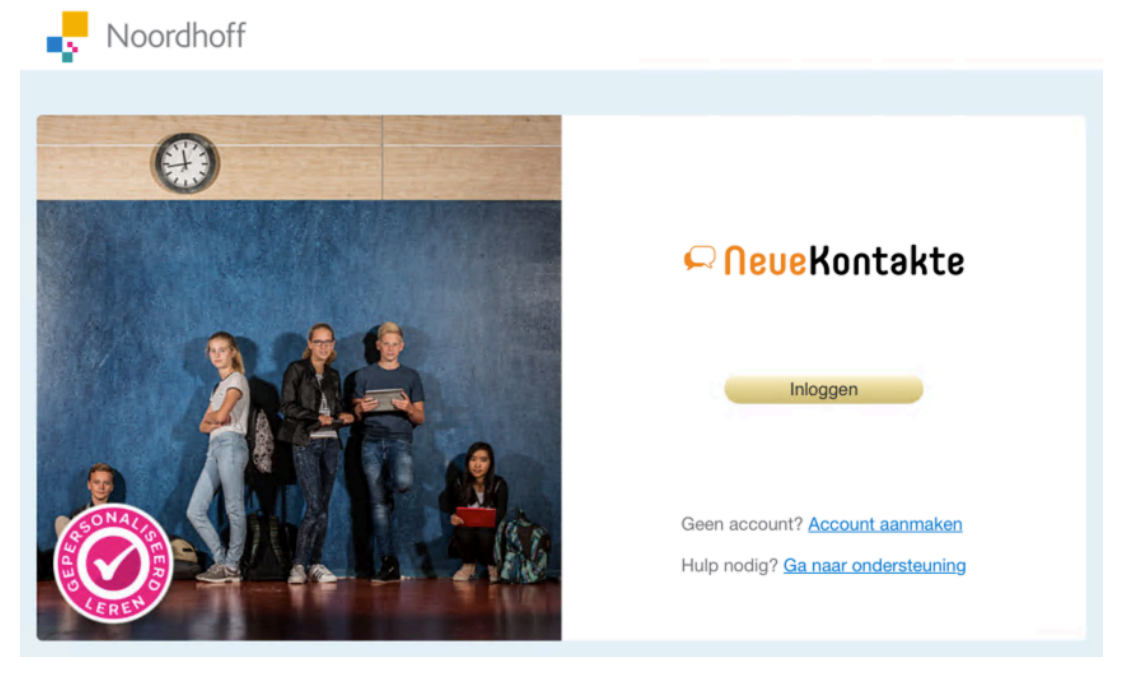

Het heeft te maken met de opgeslagen cookies en de instellingen voor de cookies van de browser waarin je werkt. Hieronder kun je precies lezen wat je moet doen om dit te verhelpen.

Belangrijk:

Wanneer je dit gedaan hebt, is het van belang dat je de browser helemaal afsluit en vervolgens opnieuw opstart. Daarna kun je opnieuw inloggen via Magister.

#### Cookies instellen én wissen op een iPad

- 1. Sluit de Safari browser door hem uit het scherm te slepen;
- 2. Open "Instellingen" en ga naar "Safari";
- 3. Zet "Safari-suggesties" uit;
- 4. Zet "voorkom volgen" uit;
- 4. Zet "Blokkeer pop-ups" uit;
- 5. Zet "Blokkeer alle cookies" uit of op [Sta altijd toe] ;
- 6. Klik hierna op "Wis geschiedenis en websitedata" en bevestig door op "wis" te klikken;
- 7. Sluit het instellingen scherm;
- 8. Open opnieuw Magister 6 (picto op je bureaublad);
- 9. Ga via "leermiddelen" opnieuw naar het juiste vak.

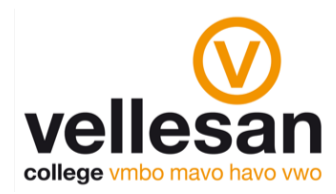

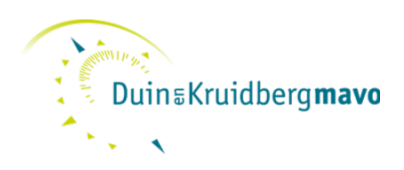

#### Wat als bovenstaande niet werkt?

Dan kun je nog proberen om safari in Privé mode te gebruiken en vervolgens weer terug te gaan naar de normale mode. Dit gaat alsvolgt…

- Open Safari
- Tik op en tik vervolgens op 'Privé'.
- Als de privémodus is ingeschakeld, is de achtergrond van Safari zwart in plaats van wit
- Open Magister en ga via "leermiddelen" naar het vak wat een probleem had.
- Kijk of je nu wel (zonder inlogscherm) in de methode van het vak komt.
- Je kunt nu het vak gebruiken, of…
- Sluit Safari en bekijk of het zonder de Privé-mode weer werkt.

#### Cookies instellen voor Google Chrome

- 1. Open Chrome op je computer;
- 2. Klik rechtsboven op de drie puntjes en dan Instellingen;
- 3. Klik onder 'Privacy en beveiliging' op Site-instellingen;
- 4. Klik op Cookies en site-instellingen;
- 5. Zorg dat het vinkje achter 'Cookies toestaan' AAN staat;
- 6. Zorg dat het vinkje achter 'Indirecte cookies blokkeren' UIT staat.
- 7. Sluit de browser, start deze opnieuw op en log opnieuw in

#### Cookies wissen

# C<br>Chrome (Chromebooks en Windows laptops):<br>1. Ga paar de instellingen van de browser (de d

- 1. Ga naar de instellingen van de browser (de drie puntjes, rechtsboven in het browserscherm).
- 2. Ga naar "Instellingen."
- 3. Ga naar "Privacy en beveiliging" en dan naar "Browsergegevens wissen".
- 4. Op het eerste tabblad "Basis", moet alles aangevinkt staan, klik op de knop "Gegevens Wissen".
- 5. Sluit de Chromebrowser af en start deze opnieuw.
- 6. Je zou nu weer bij het lesmateriaal moeten kunnen.

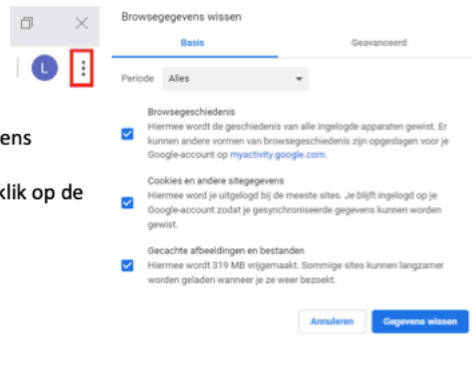

#### Cookies instellen voor Edge

- 1. Open de browser en klik rechtsboven op de drie puntjes;
- 2. Klik op 'Instellingen';
- 3. Kies 'Privacy en beveiliging';

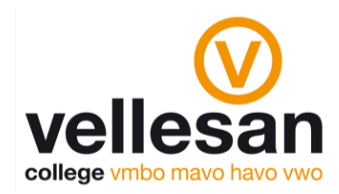

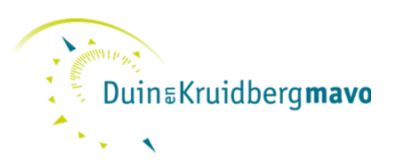

4. Zorg dat de Cookies op 'Geen cookies blokkeren' staat.

#### Cookies wissen

### Edge (Windows laptops):

- 1. Ga naar de instellingen van de browser (de drie puntjes, rechtsboven in het browserscherm).
- 2. Ga naar "Geschiedenis" en klik op "Geschiedenis wissen".
- 3. Standaard staan er vier opties aangevinkt, die zijn voldoende.
- 4. Klik op de knop "Wissen".
- 5. Sluit Edge af en start deze opnieuw.
- 6. Je zou nu weer bij het lesmateriaal moeten kunnen.

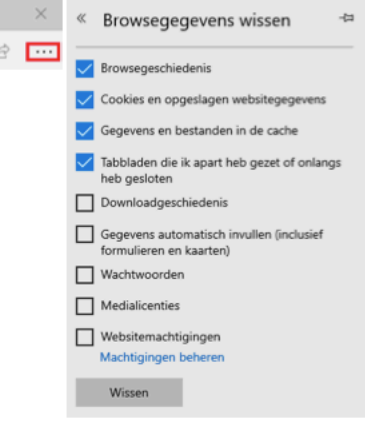

 $\Box$ 

#### Cookies instellen voor Internet Explorer

1. Kies in het menu voor de optie 'Extra' (of 'Tools') en vervolgens de optie 'Internet

Opties' ('Internet Options');

- 2. Klik op het tabblad 'Privacy';
- 3. Kies 'Geavanceerd';
- 4. Zorg dat de Cookies worden toegestaan;
- 5. Zorg dat de Cookies van derden ook geaccepteerd worden.

#### Cookies wissen

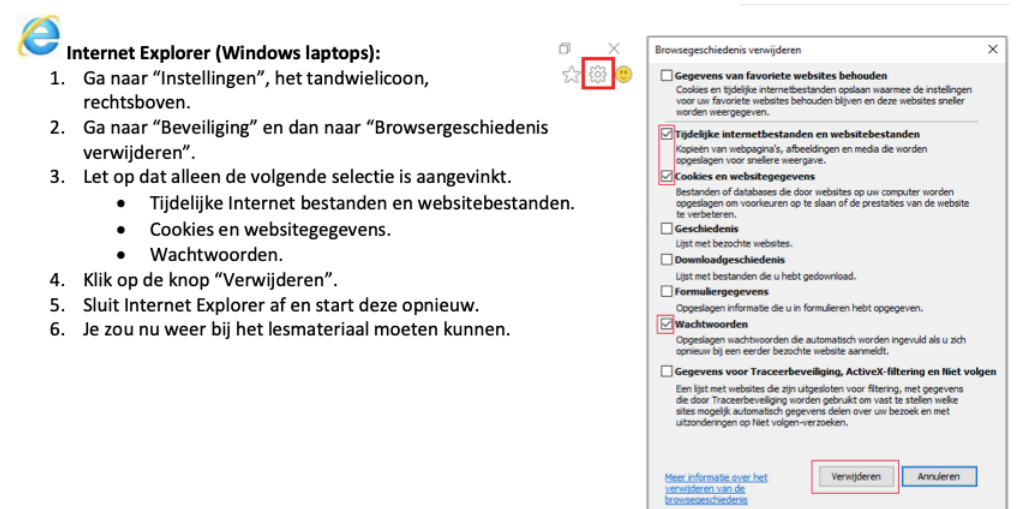

#### Cookies instellen voor Apple Safari voor Mac

1. Klik op de Mac-menubalk op 'Safari' en vervolgens op 'Voorkeuren';

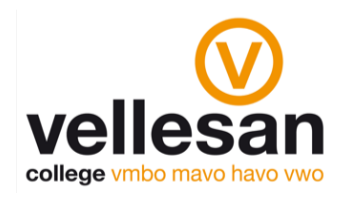

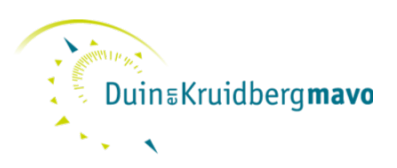

- 2. In het dialoogvenster dat verschijnt, klikt u op 'Privacy';
- 3. Zorg dat de Cookies worden toegestaan.

#### Cookies wissen

- 1. Open Safari;
- 2. Klik links in de menubalk op "Safari"
- 3. Klik op "Wis geschiedenis;.

4. Er komt een nieuw venster. Hier kun je de periode die je wil wissen selecteren;

5. Wij raden aan om "hele geschiedenis" te gebruiken;

6. Klik tot slot op "Wis geschiedenis".

ICT Afdeling - Vellesan College & Duin en Kruidbergmavo

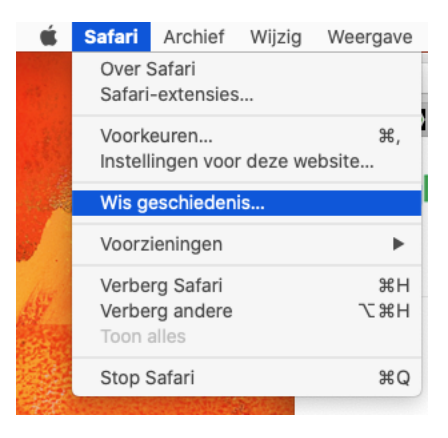